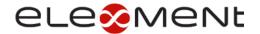

## **ELEMENT TECHNOLOGIES**

ACCESSING EMAIL THROUGH MIMECAST PERSONAL PORTAL

Last Updated: 2/21/2022

This document will walk you through the steps necessary to access your Mimecast "on-hold"/spam messages on the web.

- 1. First, go to <u>https://login.mimecast.com/</u> in your web browser
- 2. Enter your email address (@workemailaddress.com), and click Next

| mimecast                   |              |  |  |
|----------------------------|--------------|--|--|
| IIIIIIECG                  |              |  |  |
|                            |              |  |  |
| Log In                     |              |  |  |
| Email Address              | (Ca          |  |  |
| Next                       |              |  |  |
| ©2022 Mimecast v1.5.16-1-2 | 0220121_1500 |  |  |
| Privacy                    |              |  |  |

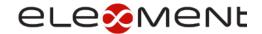

3. On the next screen, ensure that the dropdown above the Password field has Cloud selected

| mimecast                                            |    |
|-----------------------------------------------------|----|
| Log In                                              |    |
| @woodcarmichael.com                                 |    |
| Cloud                                               | -) |
| Password                                            | )  |
| Log In                                              |    |
| Log in as a different user.<br>Reset Cloud Password |    |
| ©2022 Mimecast v1.5.16-1-20220121_1500<br>Privacy   |    |

4. You will need to enter your password to login. This will be your Mimecast password. If you have never set up your Mimecast Cloud password, please click on the *Reset Cloud Password*. Enter the Text shown in the image and click *Reset Password*.

|                   | mimecast                                                                                        |  |  |  |  |
|-------------------|-------------------------------------------------------------------------------------------------|--|--|--|--|
| To pre<br>enter t | t Your Cloud Password<br>went unauthorised access to your account,<br>the text displayed below. |  |  |  |  |
| Rese              | er the Text<br>et Password<br>mind, take me back to the login page.                             |  |  |  |  |
|                   | ©2022 Mimecast v1.5.16-1-20220121_1500<br>Privacy                                               |  |  |  |  |

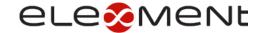

5. You will then see a field to enter a code that gets sent to you email

| mimecast                                                                   |  |  |
|----------------------------------------------------------------------------|--|--|
| Reset Your Cloud Password                                                  |  |  |
| A Reset Code has been sent to your email address.<br>Enter the code below. |  |  |
| Enter the Code                                                             |  |  |
| Request a new code<br>Continue                                             |  |  |
| ©2022 Mimecast v1.5.16-1-20220121_1500<br>Privacy                          |  |  |

6. Navigate to your Outlook desktop application and find the email from *Domain postMaster address*. Copy and paste the code provided in the body of the email back into the related field on the Mimecast tab you have open in your browser.

| Your | cloud password reset code                                                                             |                                                                   |   |           |   |   |       |   |
|------|----------------------------------------------------------------------------------------------------|-------------------------------------------------------------------|---|-----------|---|---|-------|---|
| DA   | Domain postMaster address <postmaster@<br>Tue 2/8/2022 10:39 AM<br/>To: Elementadmin</postmaster@<br> |                                                                   | ġ | $\otimes$ | ᡌ | 5 | «, –; | » |
|      |                                                                                                    | mimecast                                                          |   |           |   |   |       |   |
|      |                                                                                                    | Reset your Mimecast cloud password using this code:               |   |           |   |   |       |   |
|      |                                                                                                    | 5                                                                 |   |           |   |   |       |   |
|      |                                                                                                    | The code will expire on Tue, 08 Feb 2022 11:54:32 GMT-05:00.      |   |           |   |   |       |   |
|      |                                                                                                    | Preserve by mimecast:<br>© 2015 - 2019 Mimecast Services Limited. |   |           |   |   |       |   |
|      | Reply Forward                                                                                         |                                                                   |   |           |   |   |       |   |

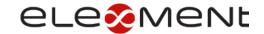

7. If you have never logged in to Mimecast on the web, you may need to set up 2-Factor Verification.

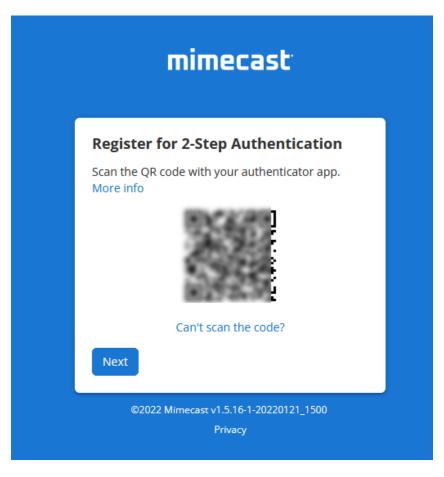

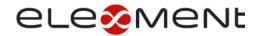

8. After logging in you will see emails sent to you in the inbox menu. Notice that emails will all be in the inbox in Mimecast, even if you have emails sorted in folders in Office 365/Outlook.

| mim | iecast <sup>.</sup> 💩   |                         |
|-----|-------------------------|-------------------------|
|     | 🖌 Compose               | C3 Inbox                |
|     | Mailboxes               | Search All mail, 1 Year |
| В   | ≛ Inbox<br>≛ Sent Items | Selection ~             |
| >   |                         |                         |
| Ê   |                         | •                       |
|     |                         | No. 1 and a low William |
|     |                         |                         |

9. To view emails held as spam, click the ... on the left-hand menu, then select Personal On Hold

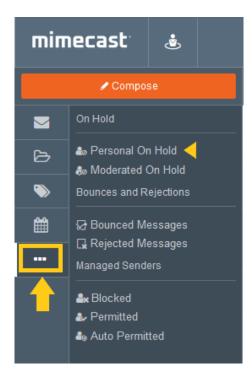

10. You can preview emails prior to releasing them from the on hold by selecting the email.

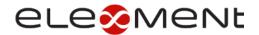

|                 | 🖌 Compose                                                                                       | () Inbox × Personal On Hold ×                       |                          |                           |
|-----------------|-------------------------------------------------------------------------------------------------|-----------------------------------------------------|--------------------------|---------------------------|
|                 | On Hold                                                                                         | Q Filter messages                                   |                          | <b>9 ·</b> 0 · 0 ·        |
| 2)<br>>>        | <ul> <li>Personal On Hold</li> <li>Moderated On Hold</li> <li>Bounces and Rejections</li> </ul> | Selection ~                                         | **                       | Neuropean Schelus, 104    |
| ##              | G Bounced Messages                                                                              | P. Rose and C. State and C. State States            |                          | Contraction of the second |
| Managed Senders | County And County and County and                                                                | 54.7                                                | An of the last sector of |                           |
|                 | 🕹 Auto Permitted                                                                                | Contract Contraction<br>Theorem and the Contraction | 7.4                      |                           |

11. To release an email from on hold, click the thumb up icon, and then choose to release the message, release the message, and permit the sender or domain.

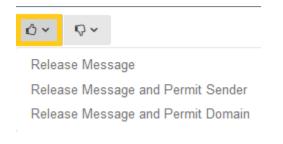